# $\cdot$ <sup> $\cdot$ </sup> MBTelehealth  $^{\circ}$  A Shared Health Service

## **Quick Reference Guide**

### **iScheduler Clinical Event Scheduling**

**Service Desk 204-940-8500 Option 4, Option 2 or toll-free 1-866-999-9698 Option 4, Option 2**

#### **Schedule a Clinical Appointment**

- 1. Click **Clinic Templates>Apply,** search for the desired template (Consultant) and click **Go.** Click the **Apply** button under the Action column.
- 2. Enter information in steps 1 4 where necessary then click **Apply Template** to schedule the clinic. Click **OK** to confirm.
- 3. Click **Clinics>View by Day**, select the day of your clinic then select your clinic. On the next window click **Schedule Appointment .**
- 4. Click **Select Patient** and search for the patient. If the patient is there, confirm two (2) demographics then click on the patient to select. If the patient is not there, click **New Patient** and enter required information including: PHIN and Provincial Health # (for Manitoba patients), patient name, DOB, primary site, gender, city, province, postal code and phone number.
- 5. Enter the patient site information under **Specify Request Site**. If clinical peripherals (patient camera or stethoscope) are required, click **Need Equipment** to add after you have selected the room.
- 6. Click **Search** then click on the desired time option at the bottom of the window. Scroll to the bottom and click **Book Appointment.** You should get a successfully booked message; click **OK** to complete booking.
- 7. If applicable; click **Letters** and then **Telehealth Notification Letter.**  Print if required.

#### **Change the Date or Time of a Clinical Appointment**

1. Follow the steps to cancel a clinical appointment identified below then reschedule the appointment following steps 1 to 7 above.

#### **Cancel a Clinical Appointment**

- 1. Click **Appointments>View by Day.** Select the day of your appointment then click on your appointment to select it.
- 2. Under the **Appointment Actions** section select **Cancel** and a reason for cancellation. Click **Submit**.
- 3. Select reason for cancellation from the drop down list and then type applicable information in the comment section (i.e. Patient not available) and click **Go.** Click **OK** to confirm.
- 4. Close the **Appointment Detail Page** window by clicking on the **X** in the top right corner**.** Click on **Clinics>View by Day**, select the day of your clinic then select your clinic.
- 5. Once open, click **Delete Clinic** and **OK** to confirm.
- 6. Enter applicable information in the comment box and click **Go.**

#### **www.mbtelehealth.ca**

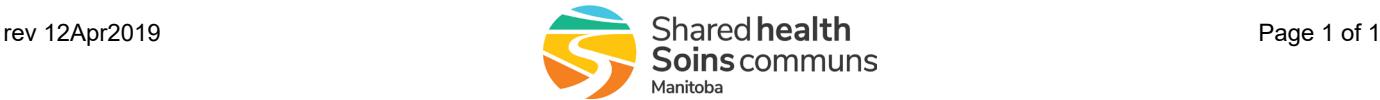

## **Whiteboard**

MBTelehealth Site Contacts should be printing the Whiteboard daily for up to date connection information.

## **Room Availability**

You can use one of these reports for checking room availability for scheduling conflicts:

**Site Reports> Whiteboard** -useful for provider site

**Meetings>Overview** -useful for patient site

## **Call the MBT Schedulers for...**

\*All out of province/out of Network connections

\*All last minute (after noon the day before) additions/changes/ modifications

#### **1-866-999-9698 Option 4, Option 2 (toll-free)**

## **Definitions**

**Appointment** Patient side of clinical event

**Clinic** Provider side of clinical event

**Meeting**  Non clinical events